# Teknisk vejledning

Udgivelser af optagelser i en kanal

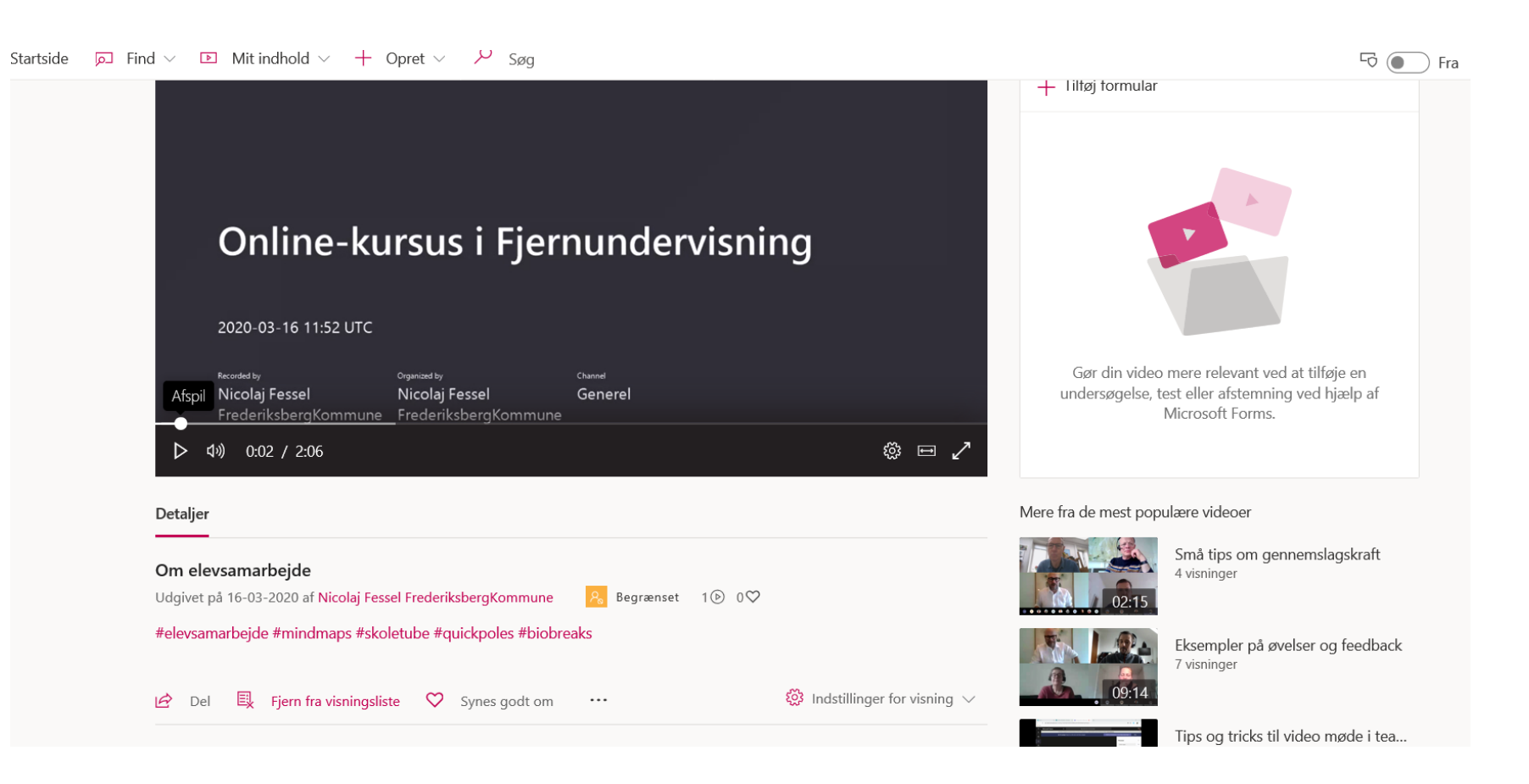

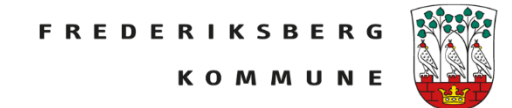

Når man er i et online-videomøde kan man optage ved først at klikke på de 3 prikker.

Her får man forskellige muligheder, bl.a. at starte en optagelse.

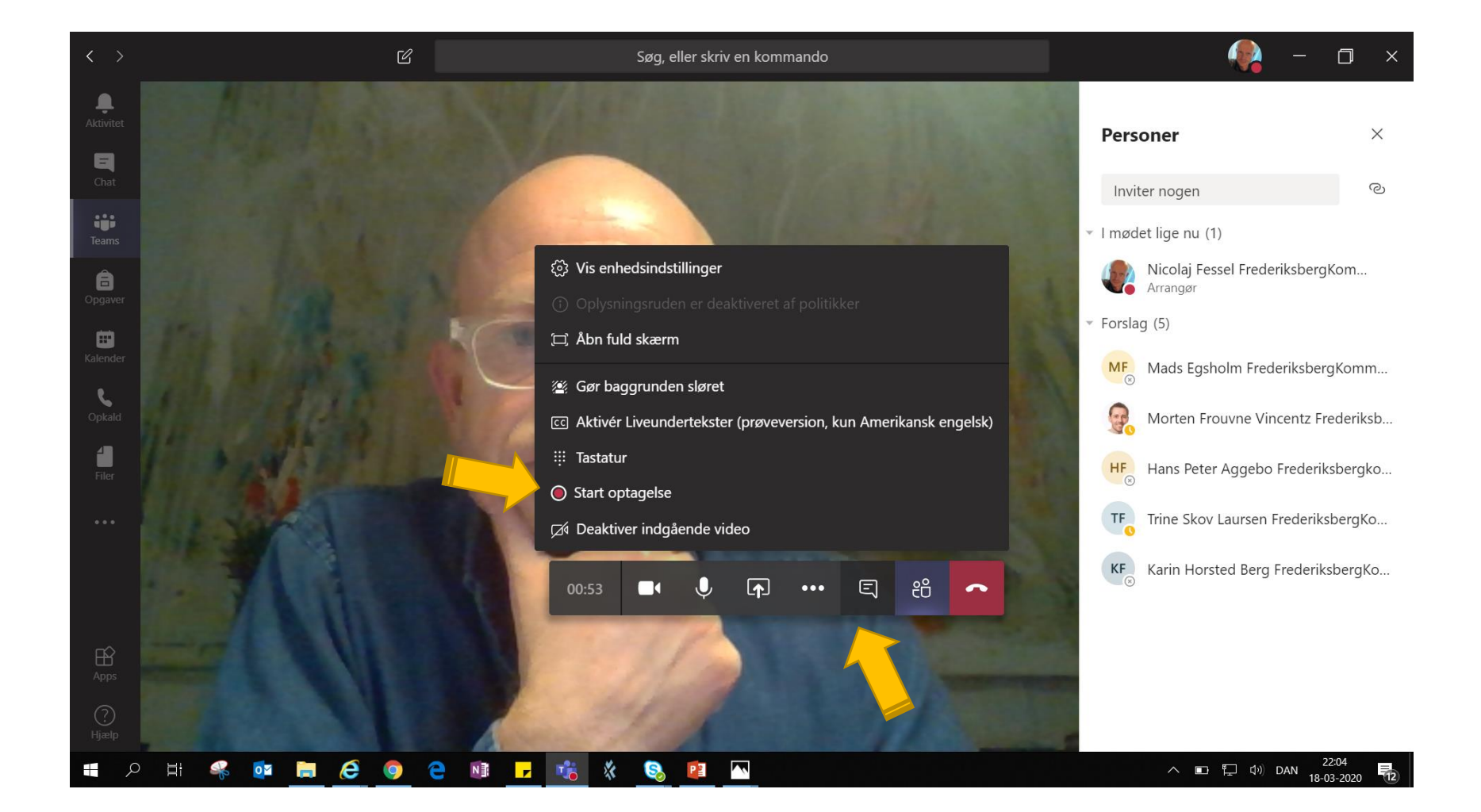

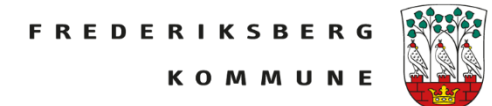

Når man optager kan man se det forskellige steder.

Det står fx i mødechatten, men det er stadig god stil at meddele deltagerne at man optager…

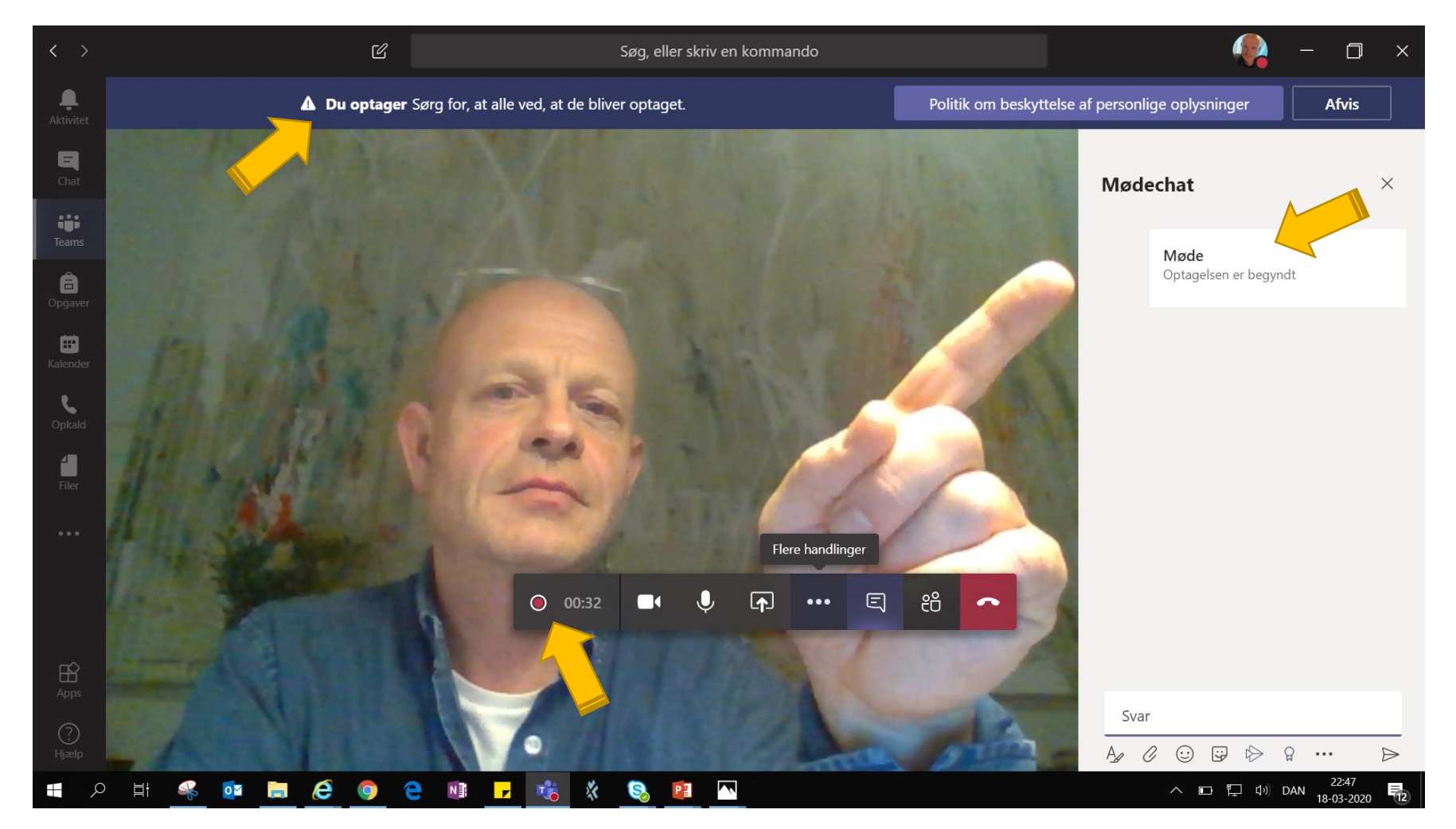

Du stopper optagelsen ved at klikke *Stop optagelse*

Anbefalingen er: Hellere flere korte end en lang optagelse. Få evt. deltagerne til at gentage pointer så du kan optage det.

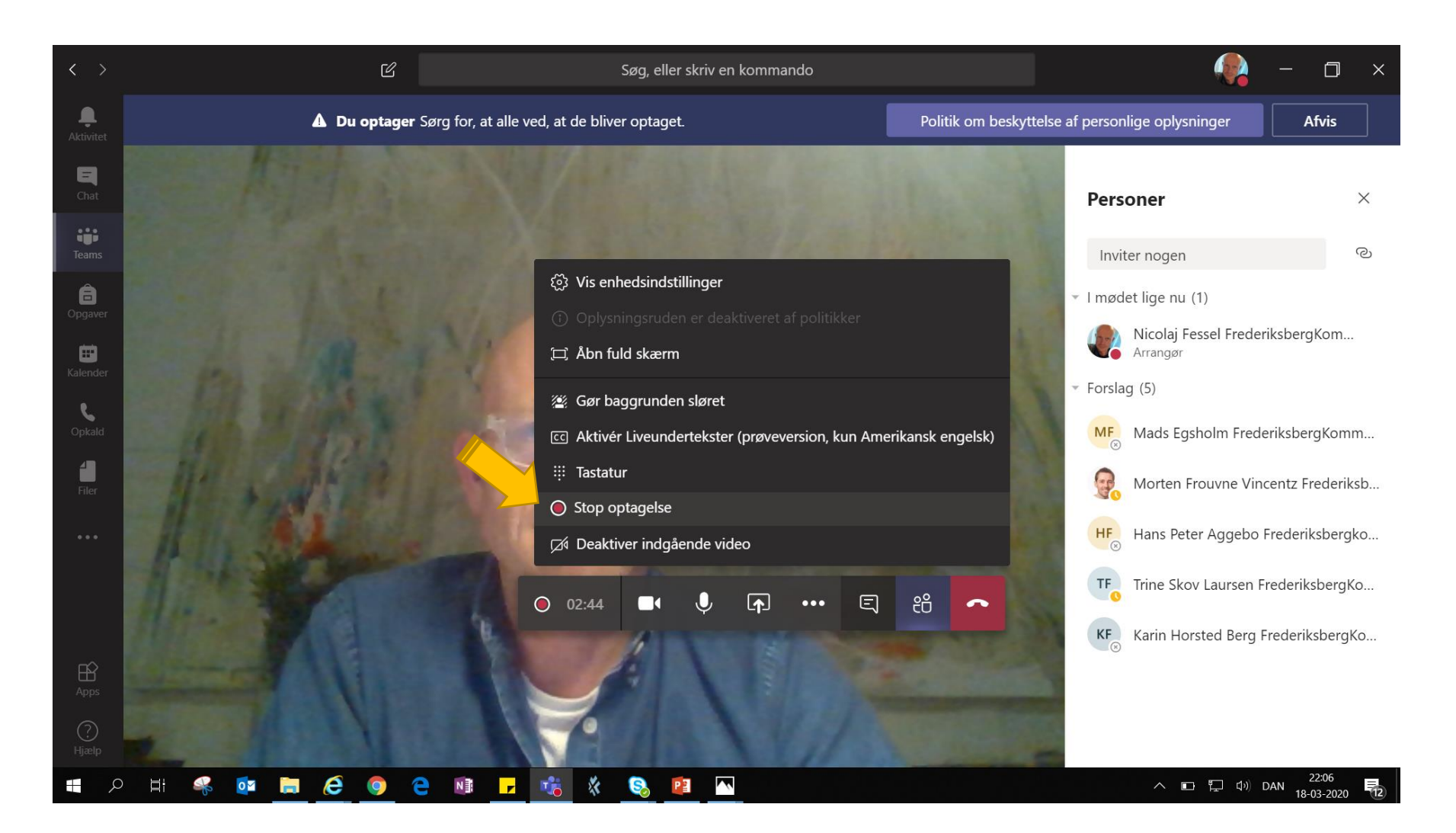

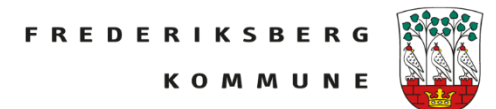

Man bliver spurgt om man vil stoppe optagelsen Man klikker *Stop optagelse*

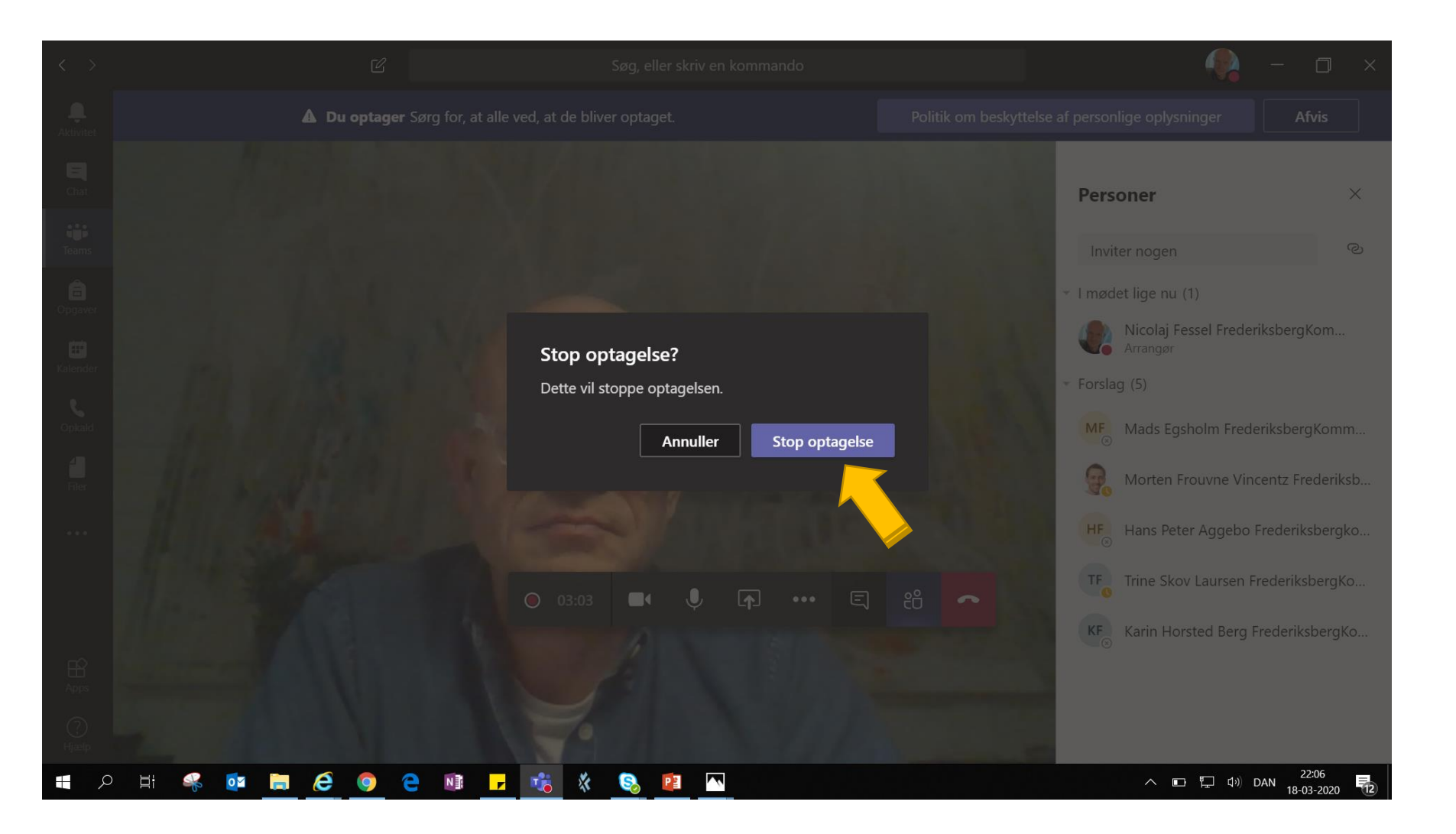

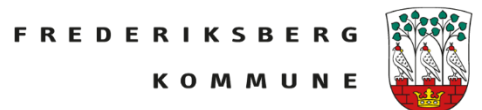

Man får en meddelelse om at *Optagelsen gemmes* og den *bliver føjet til mødets chat.*

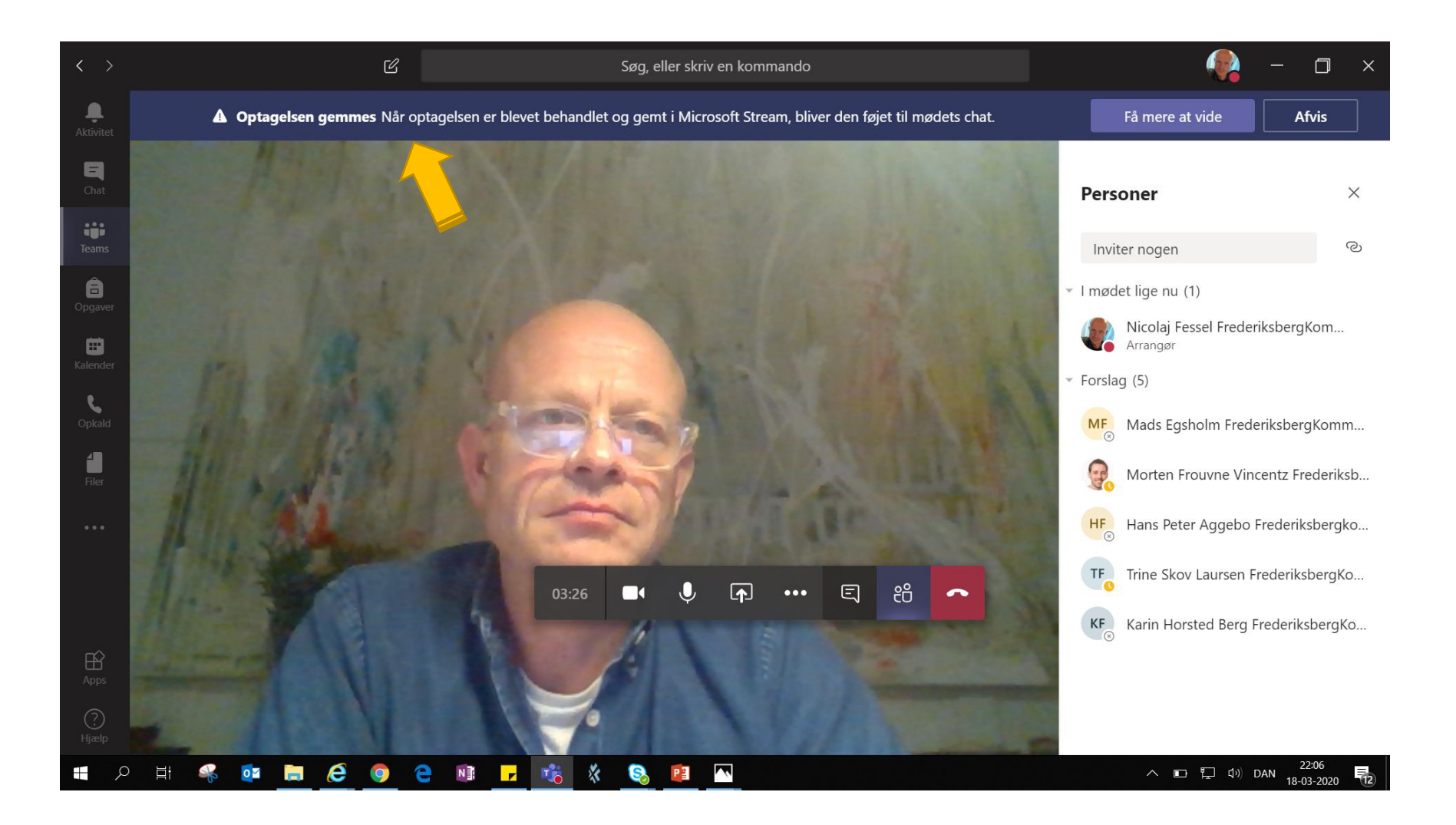

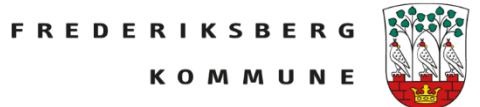

Når mødet slutter lægger optagelsen sig som et indlæg i den kanal videomødet blev afholdt.

Nu vil man gerne tilføje en videokanal eller et sted optagelserne bliver samlet i kanalen: Klik +

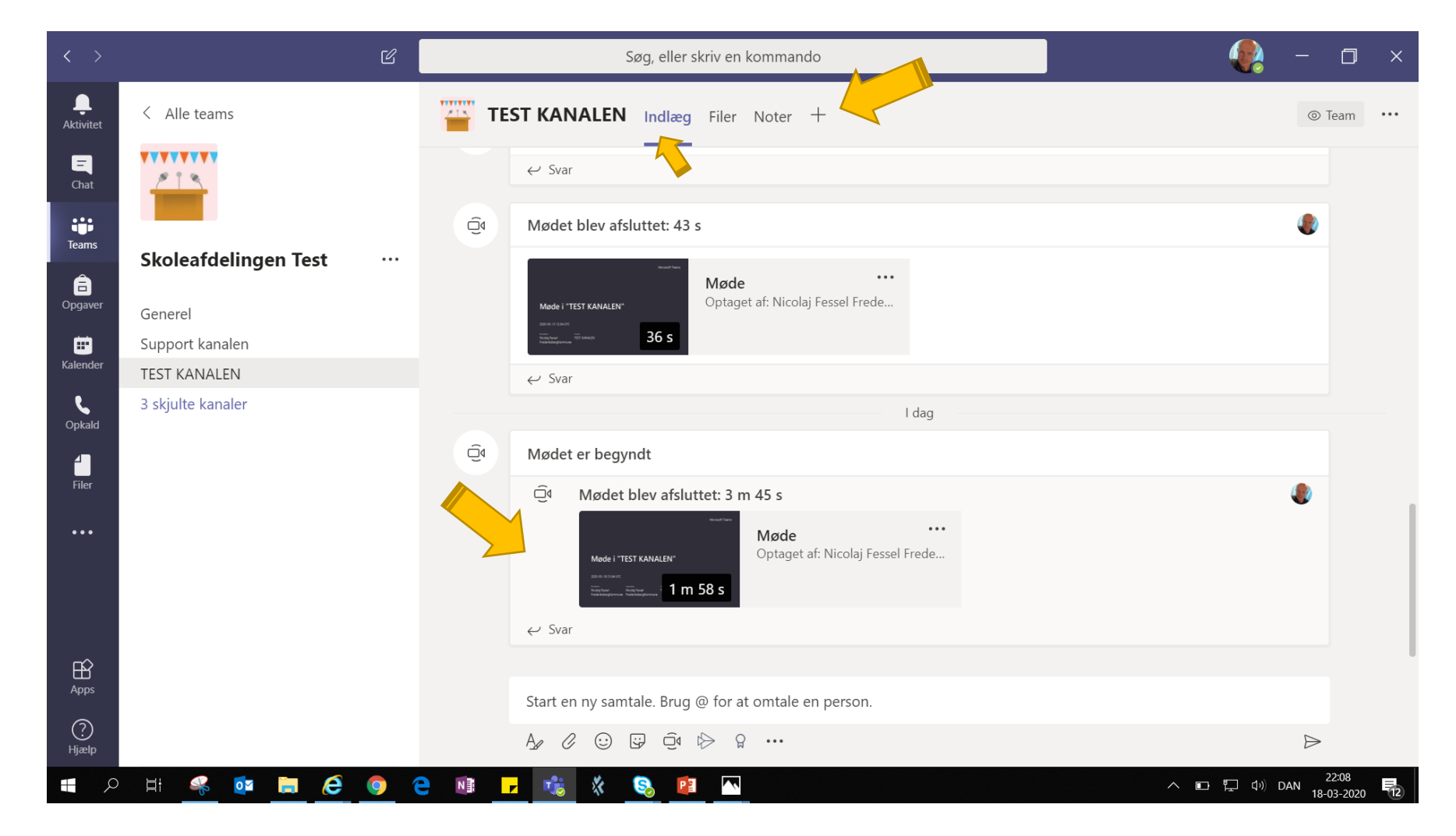

**FREDERIKSBERG KOMMUN** 

Man får her mulighed for at tilføje en fane. Det kan være filer eller en app.

Her vælger man Stream.

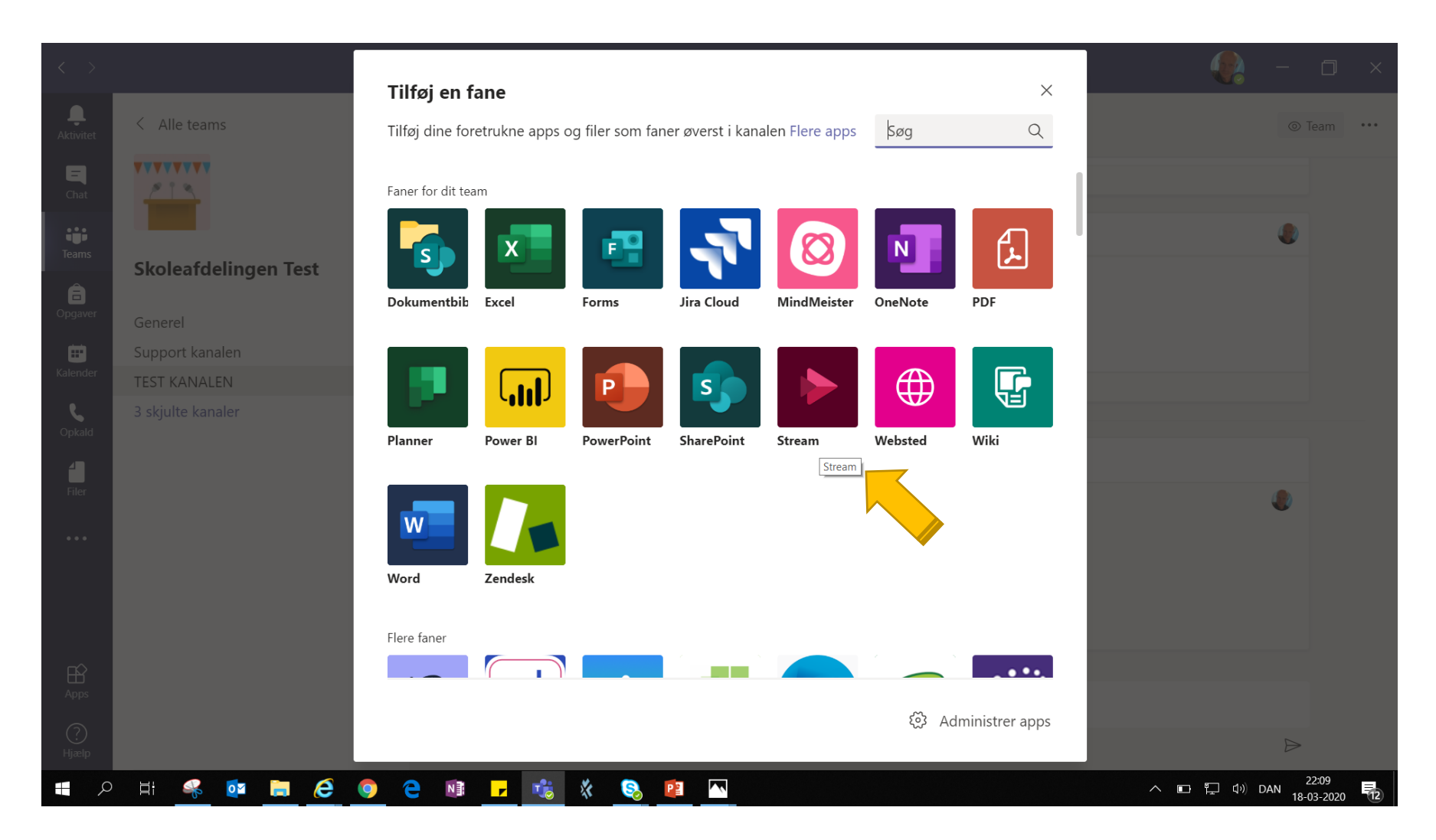

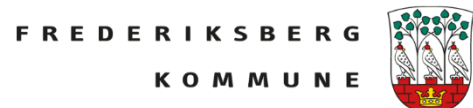

## Så skal man oprette en Streamkanal.

Start med at klik Microsoft Streamkanal.

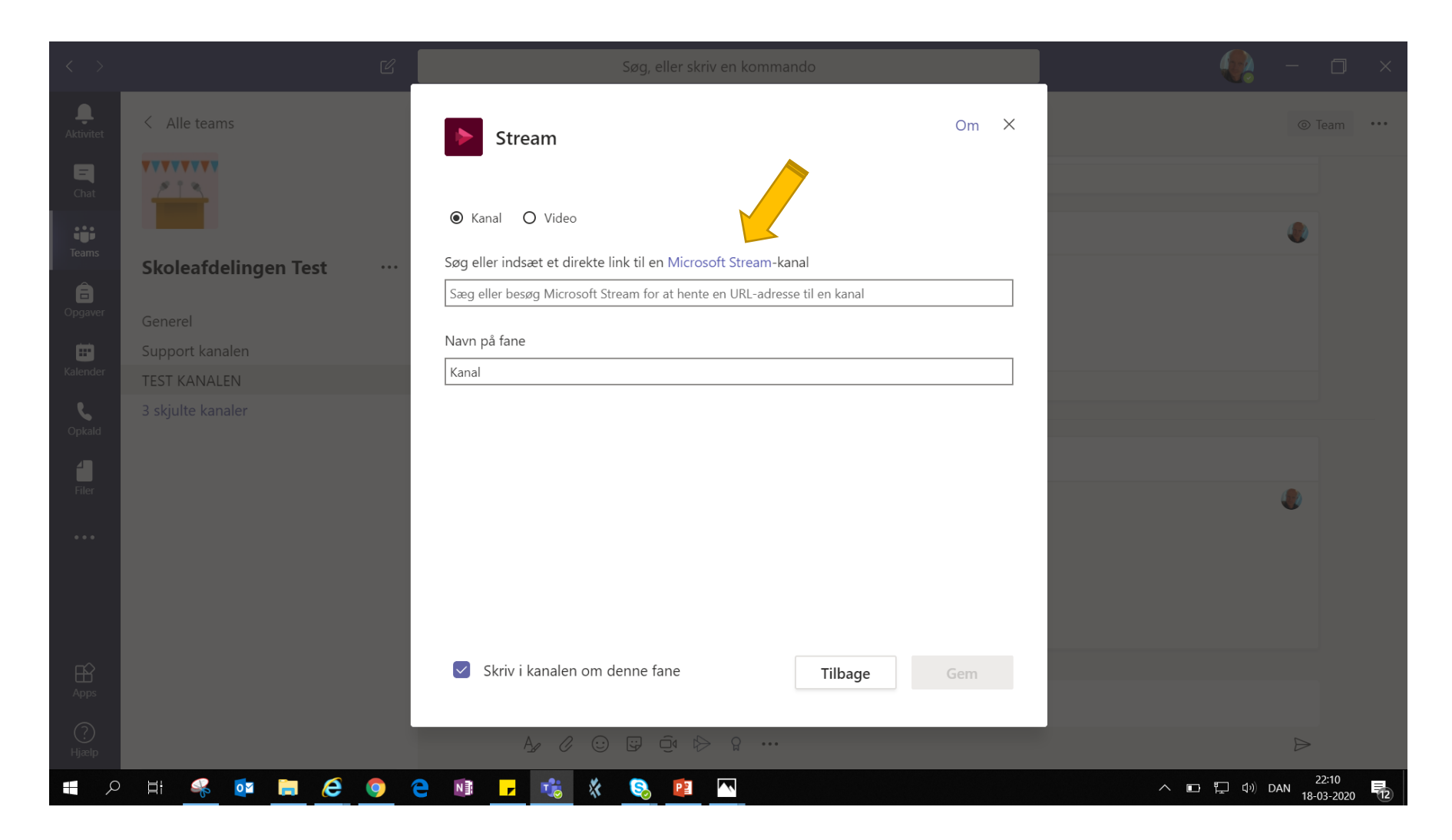

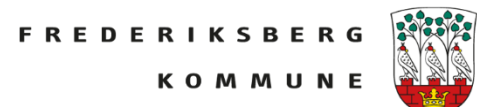

## Så åbner en browser med Microsoft Stream

Her klikker man *+ Opret* og vælger *Kanal*

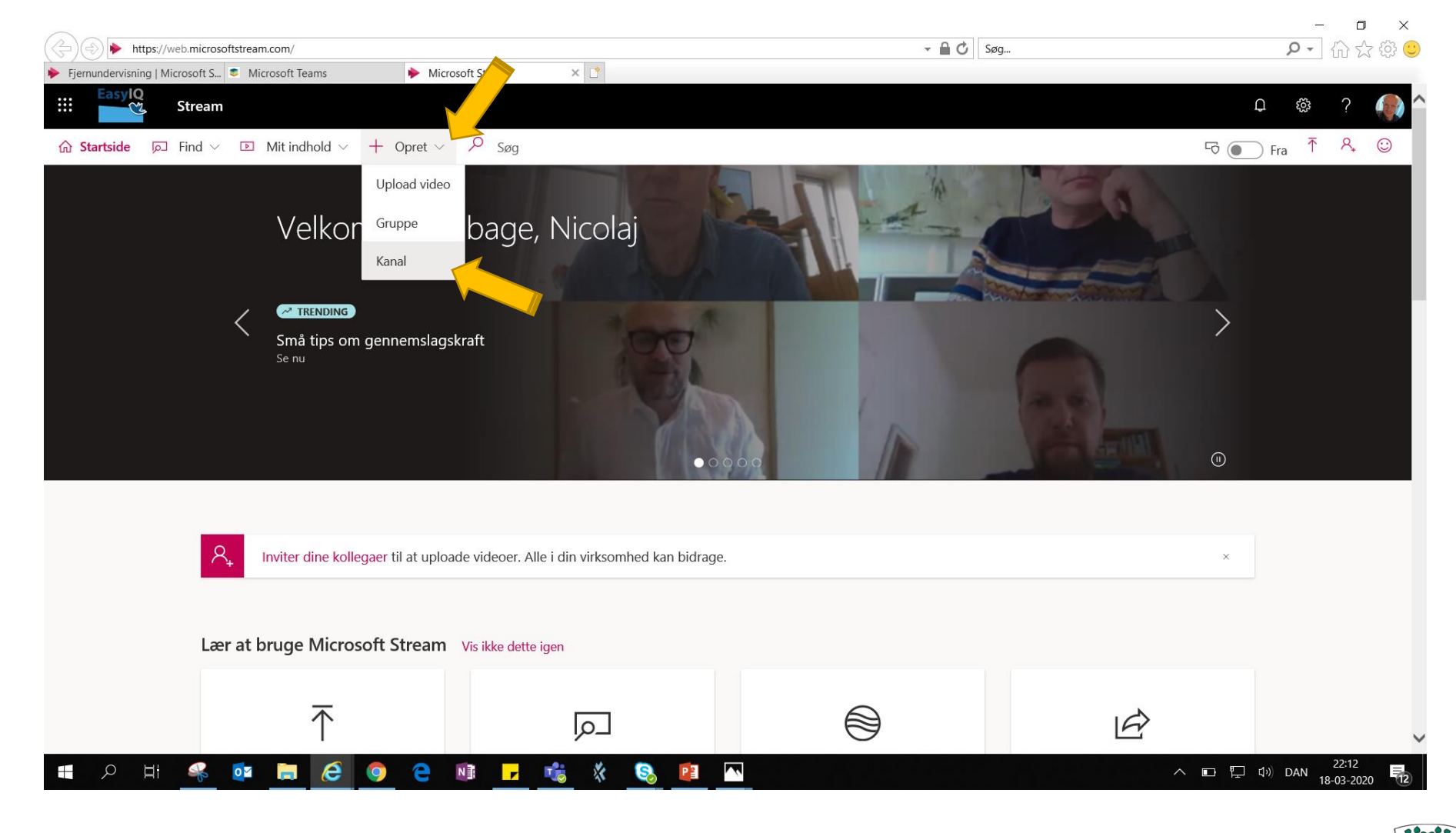

**FREDERIKSBERG KOMMUNE** 

Så er man i gang med at oprette en videokanal til sine optagelser.

Giv kanalen et navn, en beskrivelse, og fremsøg den kanal den skal udgives i. Upload evt. et billede eller et ikon. Klik *Opret*

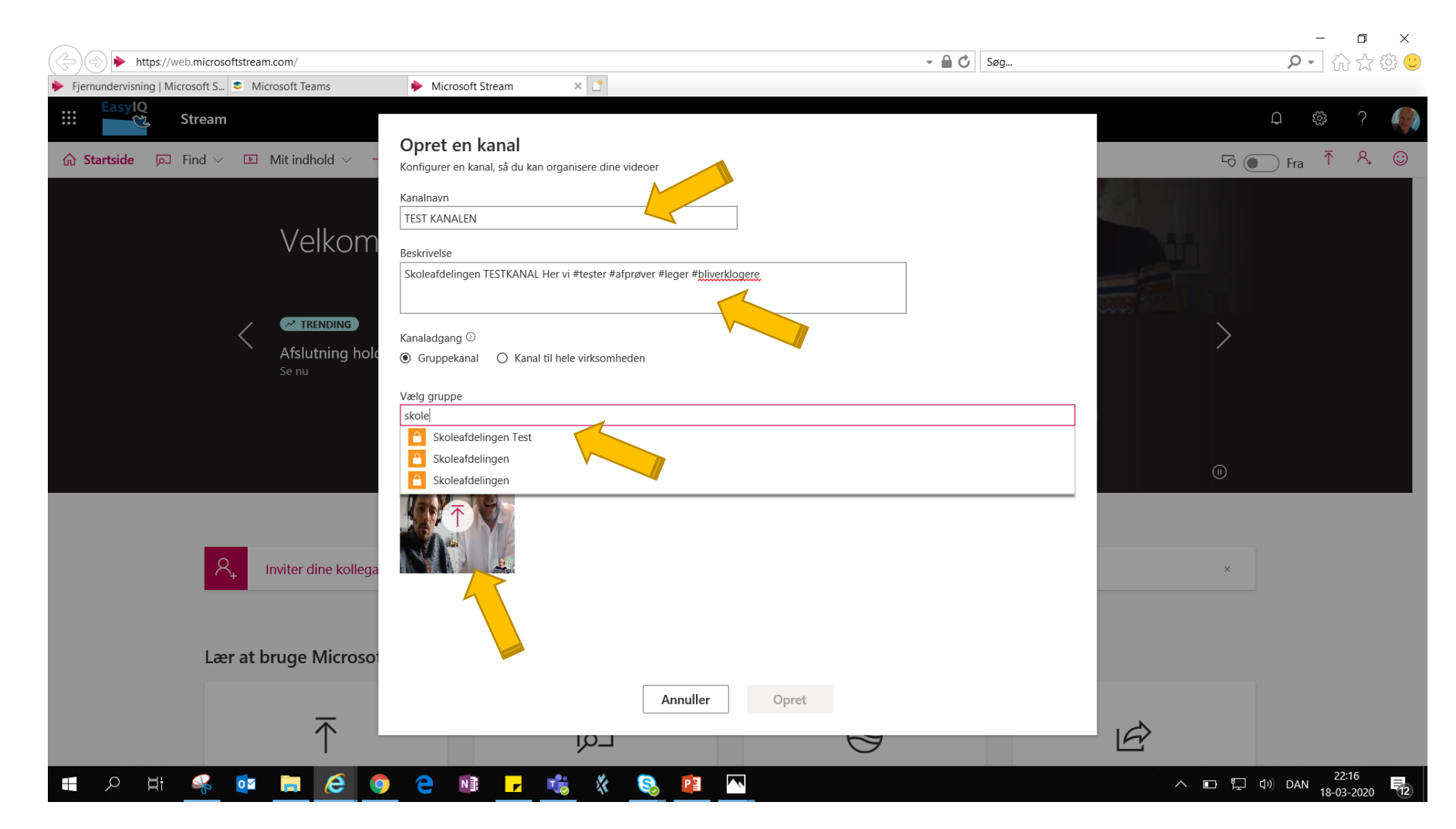

Så er Streamkanalen oprettet. Men nu skal vi have optagelserne ind i kanalen, så hver gang I optager noget, kan de blive lagt i kanalen i Teamet.

Klik *Mit indhold*

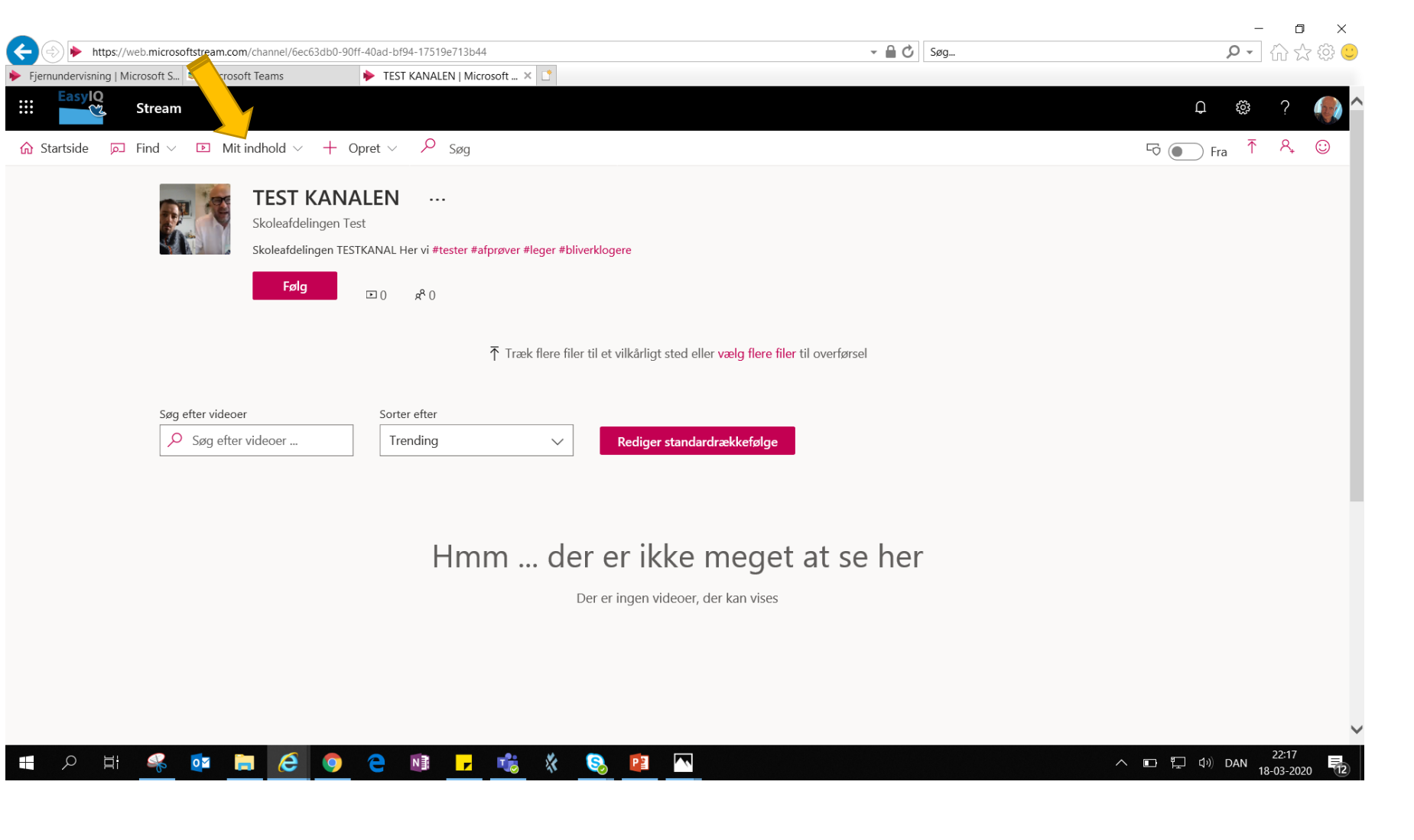

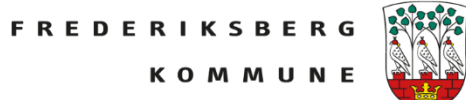

### Klik *Videoer* og dine optagelser kommer frem

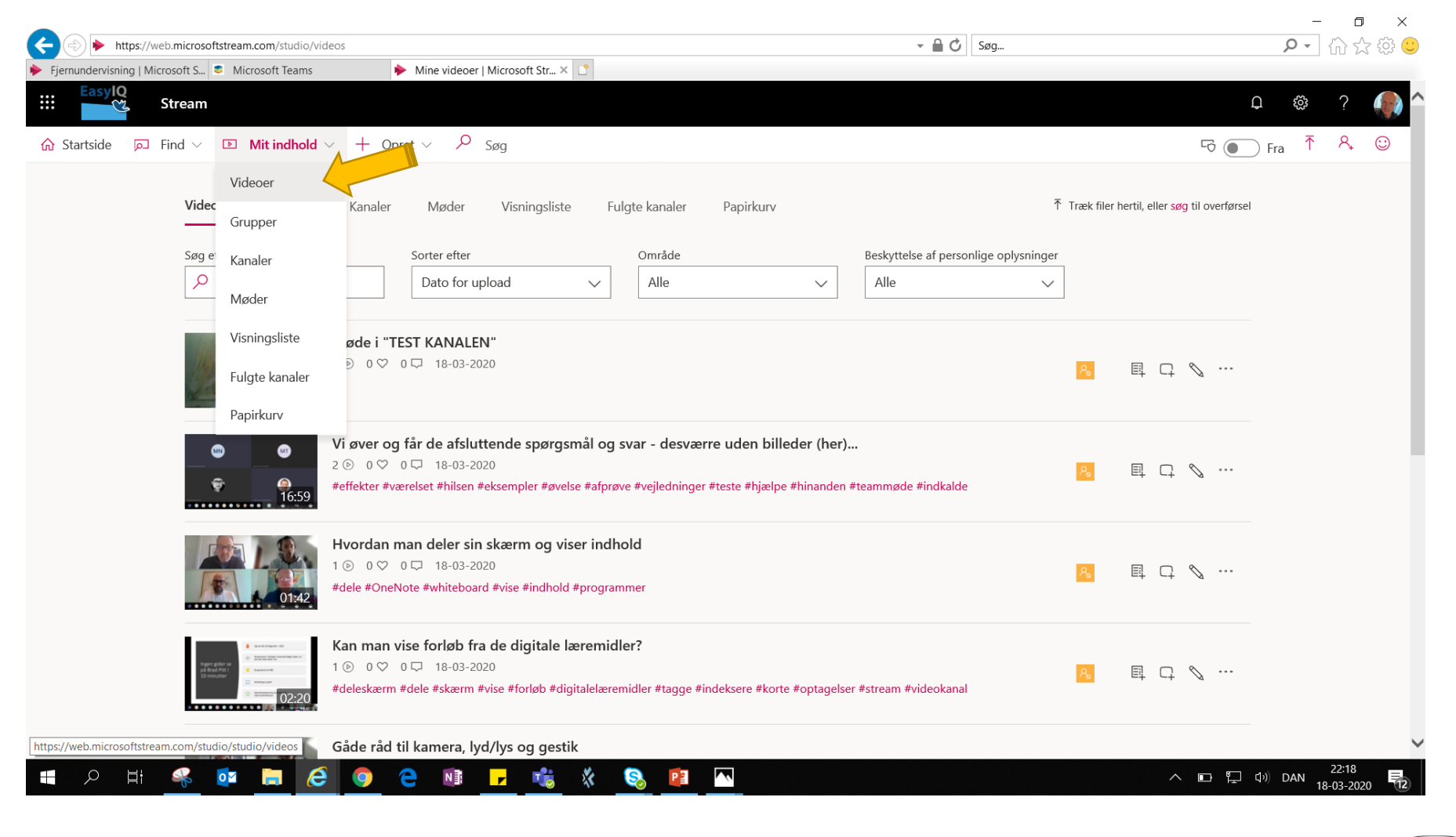

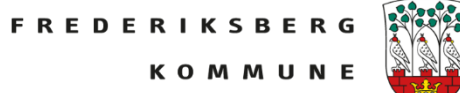

Her kan man hurtigt tilføje sin optagelse til en videokanal og man kan opdatere videodetaljer ved at klikke på blyanten ved siden af.

m

Man kan også klikke på videoen for at se og redigere.

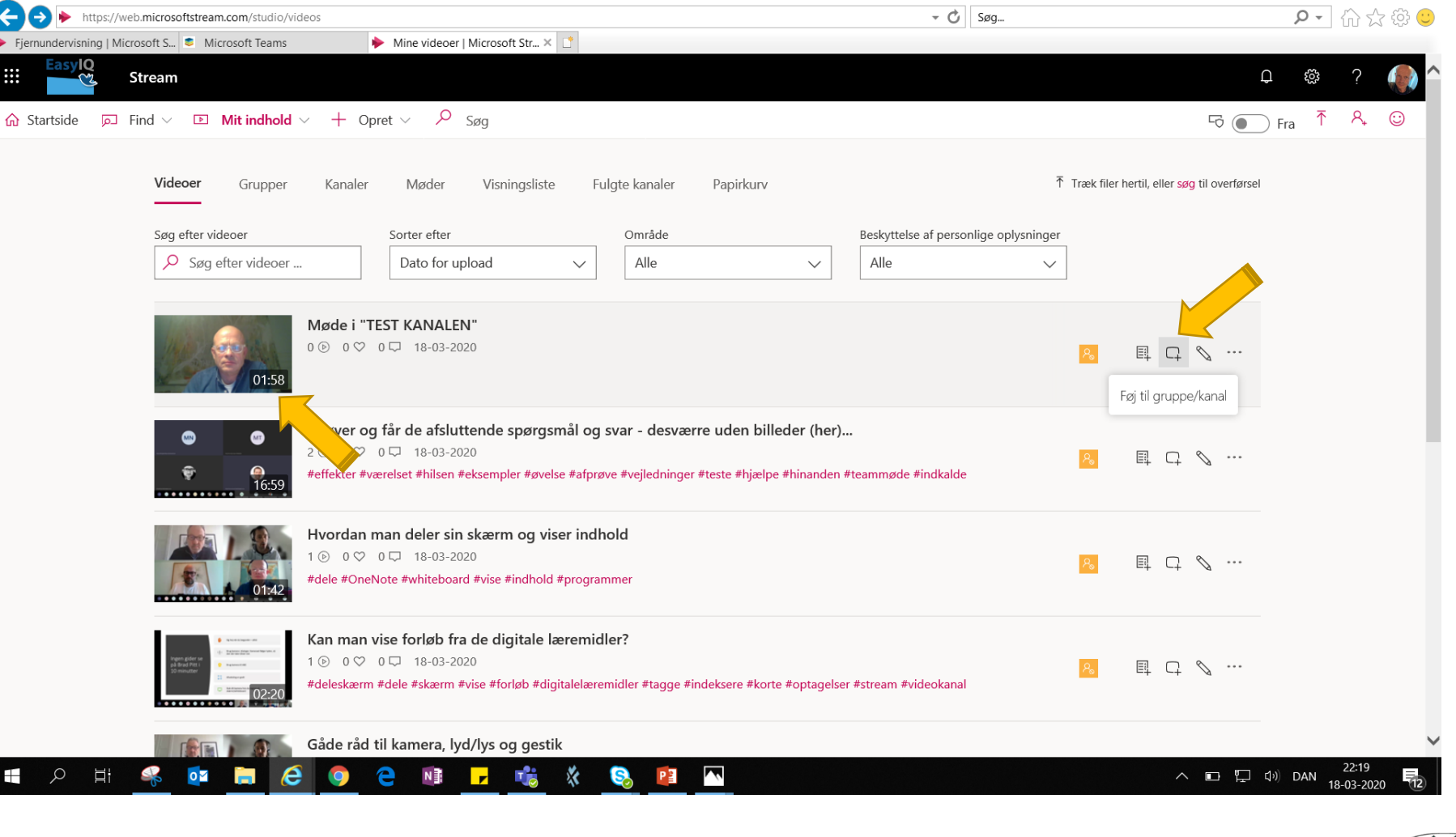

 $\Box$ 

Her opdateres videodetajler: Giver optagelsen en overskrift, en beskrivelse og gerne nogle centrale begreber tagget med #

Man går i *Delt med*  og fremsøger relevant kanal. Den tilføjes.

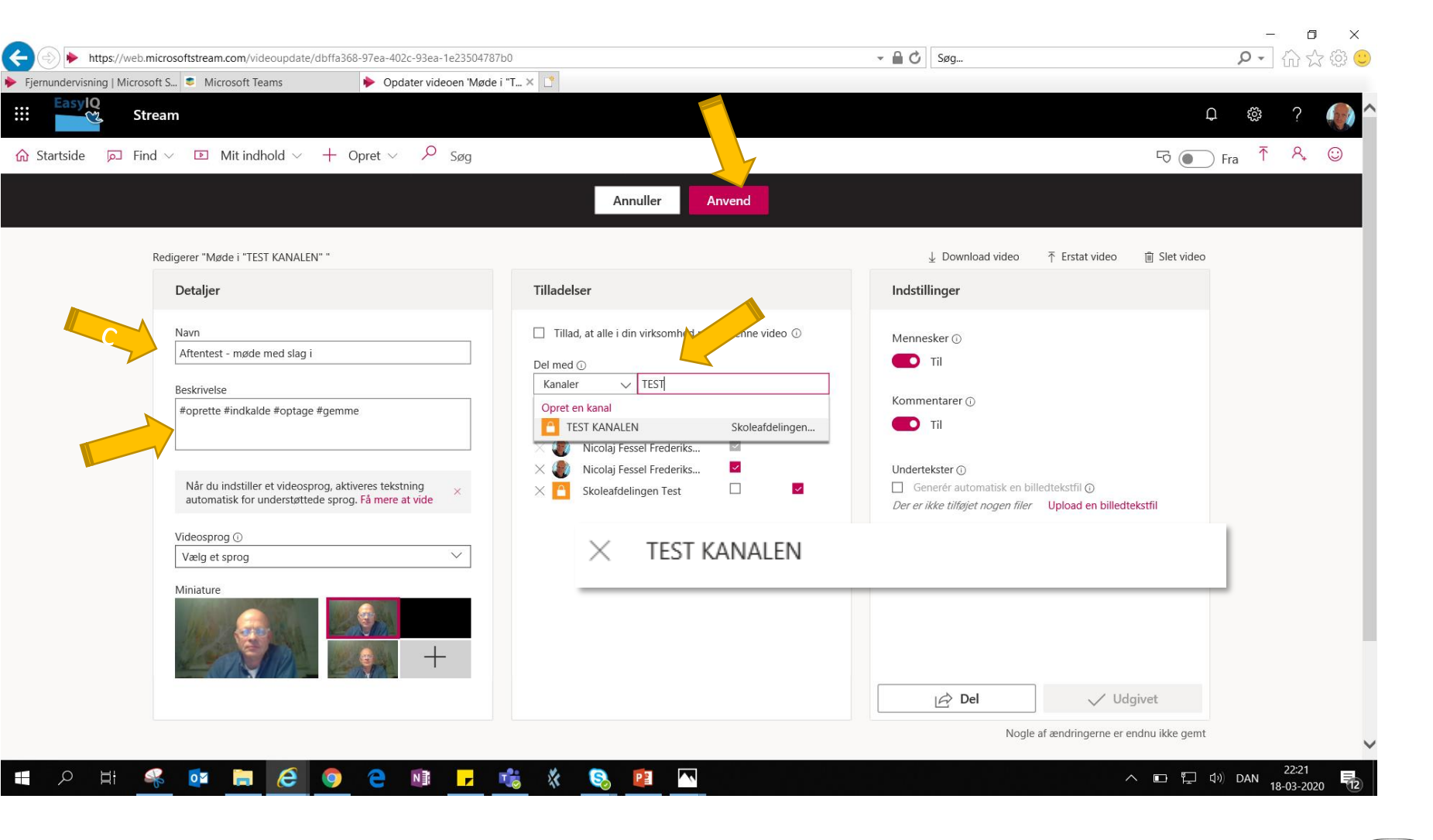

Klik *Anvend*

Så har optagelsen en titel og er blevet tagget så den kan fremsøges.

Man kan klikke på de 3 prikker, redigere detaljer, tilføje til kanaler, slette, downloade eller trimme sin optagelse, fx slette de sidste 30 sek.

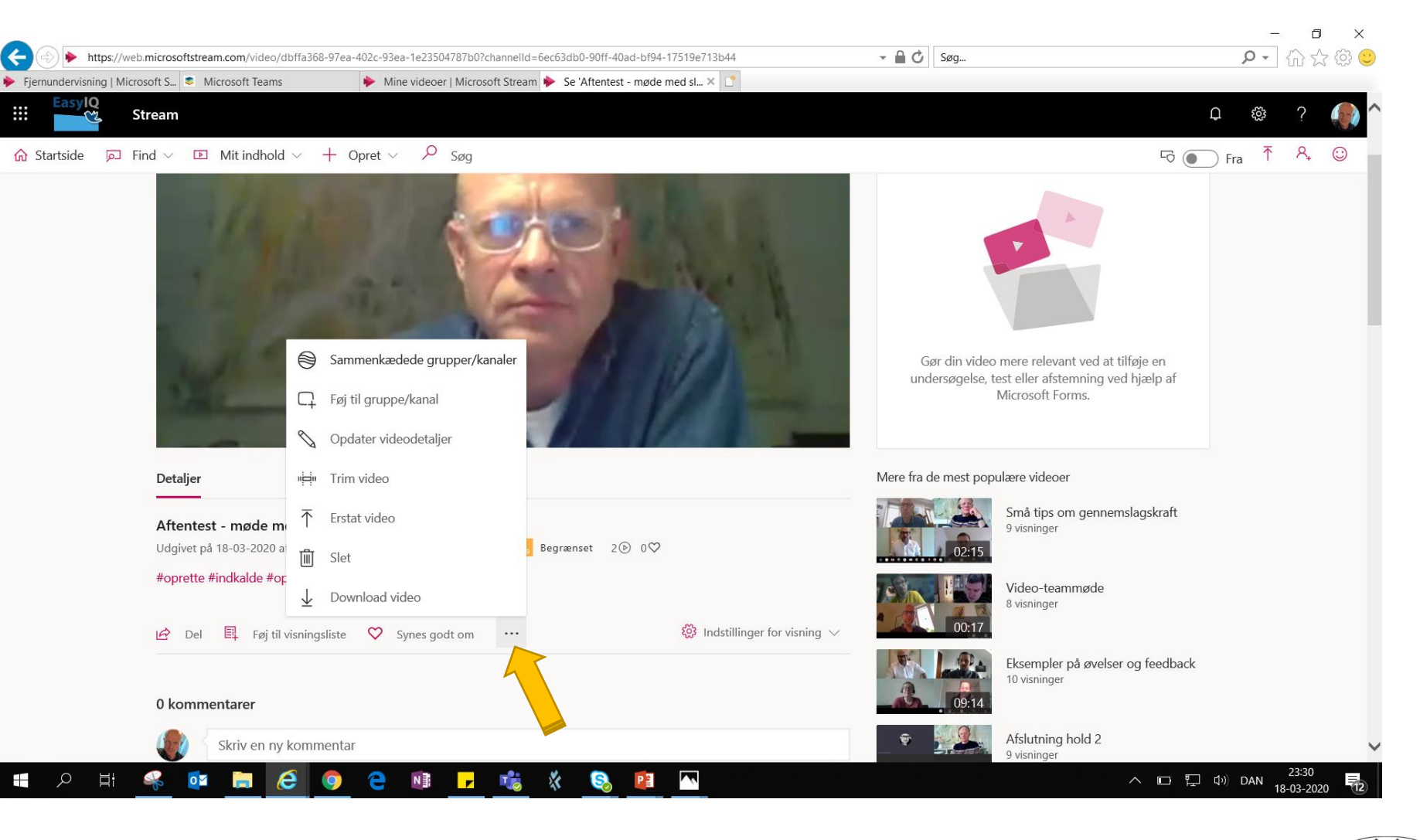

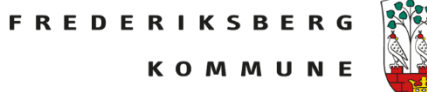

### Man går tilbage til TEAMS

Hvis ikke Streamboxen stadig er åben, klik på "+ fanen".

Her er det åbent. Man fremsøger den kanal man netop har oprettet.

Giver den et navn og klikker *Gem*

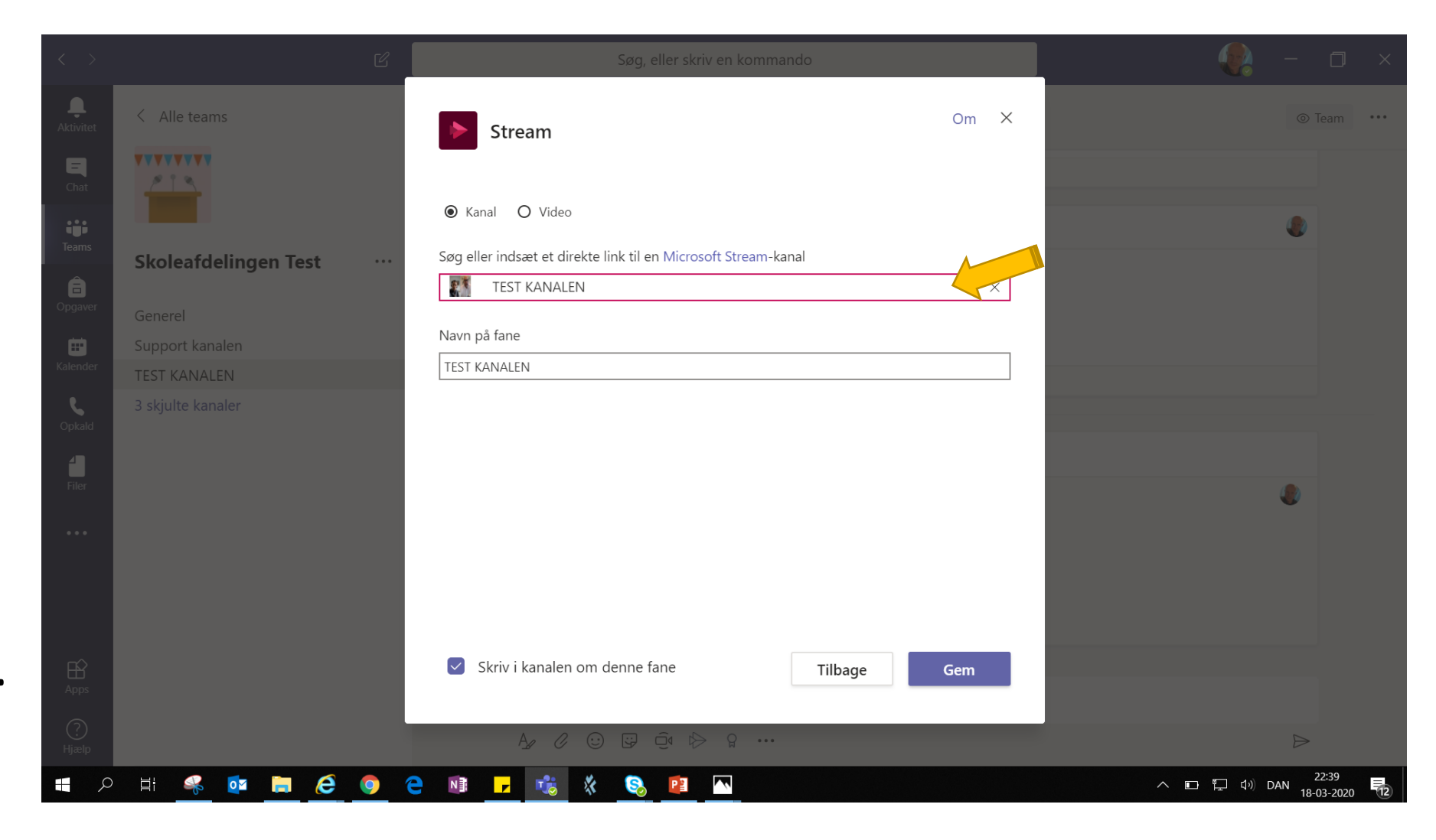

**FREDERIKSBERG KOMMUN** 

Så har man oprettet en videokanal i sit TEAM. Når man klikker på denne fane vil de optagelser man har efterbehandlet og tilføjet til denne kanal komme frem som et bibliotek der kan søges i.

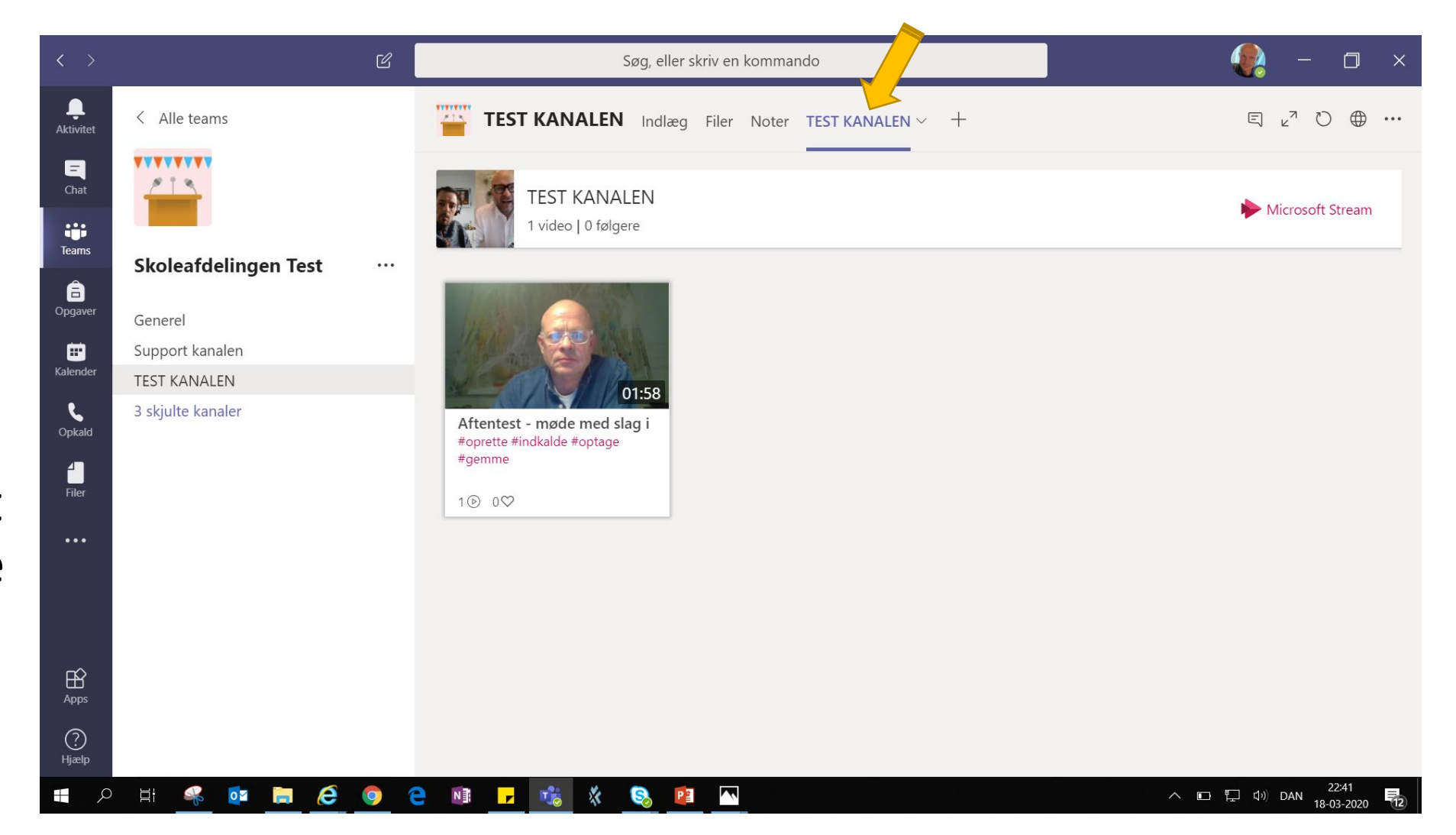

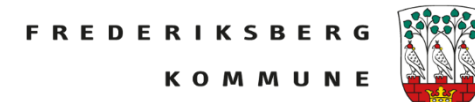

Man får nu en meddelelse i *Indlæg* i den kanal i teamet man arbejder, om at der er tilføjet en fane, i dette tilfælde en Stream-kanal, så det er synligt for alle deltagere.

God fornøjelse …

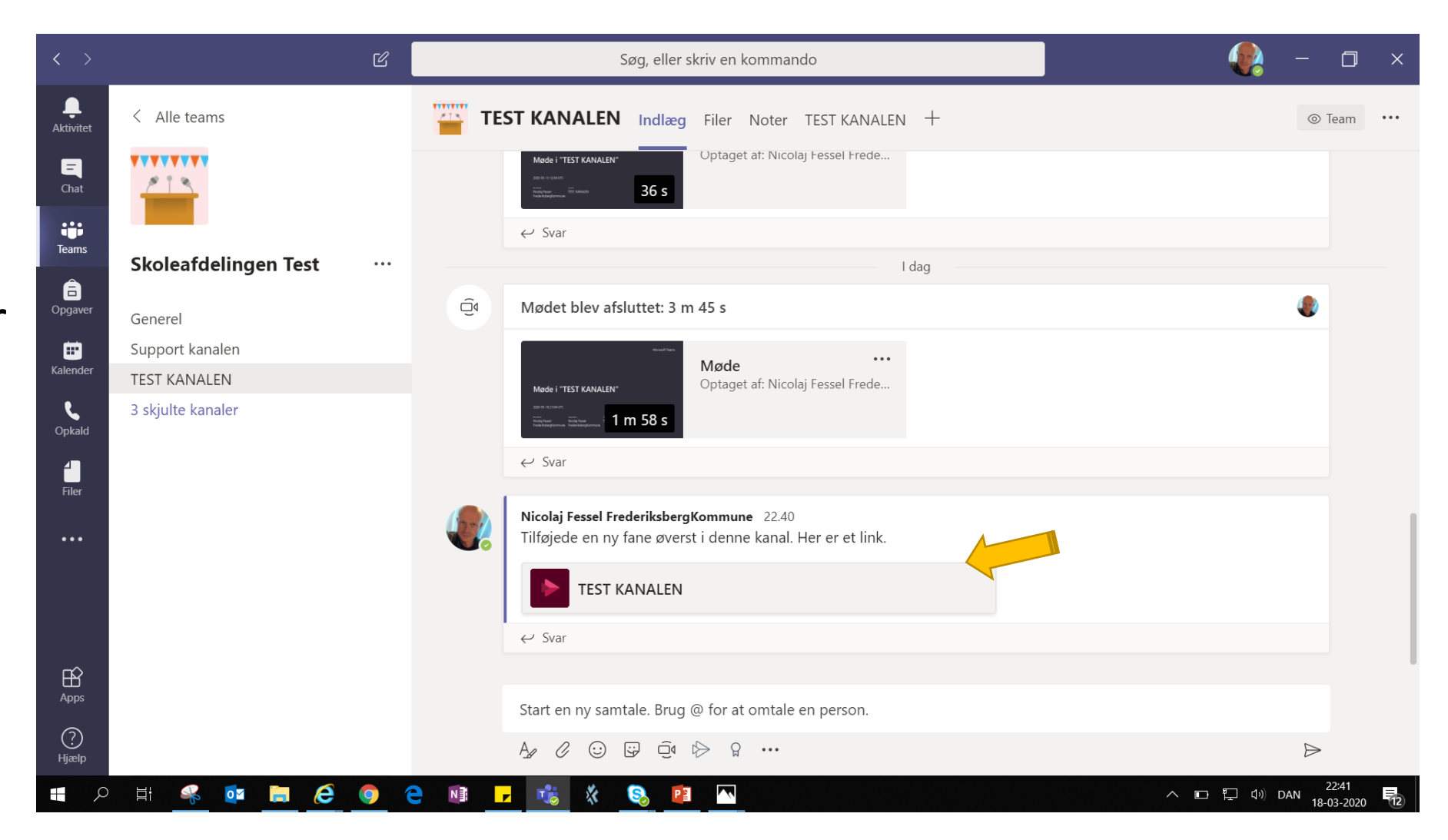

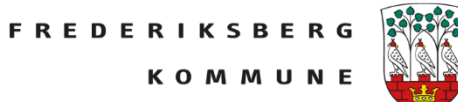